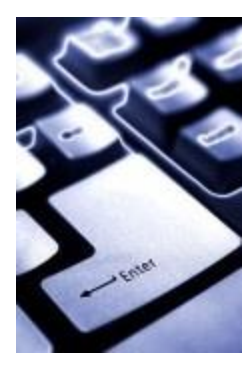

## **AAU Library Online Resources**

- $\bullet$ Be able to locate articles on your topic in an online database
- Learn how to search faster and easier
- Know how to cite your sources in MLA citation style

The library Web site [\(http://elmo.academyart.edu/research/index.html\)](http://elmo.academyart.edu/research/index.html) provides access to online databases of magazine and journal articles as well as encyclopedias and dictionaries. You can read the full text of articles online, e-mail them to yourself, or print them out. In some of the databases, you can change the interface language to help you search for articles.

## *Finding Articles - A sample search using Proquest*

Databases label and organize their topics and articles differently, so it is a good idea to search using several terms that mean the same thing (synonyms) in order to find more articles on your topic. For example, *graffiti*  and *street art* are synonymous keywords that will retrieve different but relevant search results.

Depending on your topic, you will want to narrow or expand your results to create a manageable list that you can work with. Remember that using the word AND in your search will limit your results to articles that contain both of your keywords, which will narrow your results. Using the word OR will retrieve articles that have either one of your keywords, therefore expanding your results. The abstract for each article is a brief description that will help you decide if the article is relevant to your topic. As you search, you can mark the articles that interest you by putting a check in the box next to the title. By marking articles, you create a list of results tailored to your search topic that you can read online, email to yourself, or print.

Below are the results for a search on *graffiti* showing links to suggested topics at the top of the page. Using these can help narrow your topic. Within each article, you can also use the subject headings to locate other similar articles. The terms used in the suggested topics and in the subject headings are your guide to the vocabulary used by that particular database for your topic.

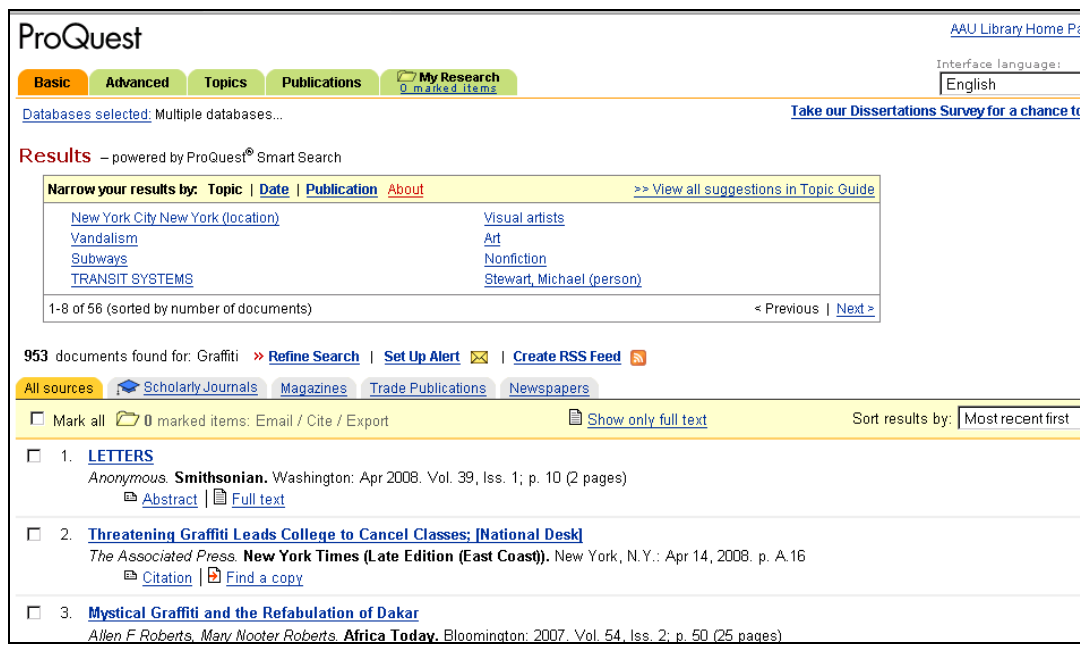

You can view the content of the articles in your search results wherever it says full text, or you can use the citation to see if the magazine is on the library"s shelves. To limit your search results to only full text articles, click on "Show only full text" on the results page or on the search page. To limit your search results to scholarly articles, select the "Scholarly Journals" tab. To find articles where only the citation is available, follow the link to "Find a copy." When you open that page, there is a link to "Click here to find a copy in the library" on the right side. Clicking on that item will take you to the listing for that magazine in the library"s catalog. (See illustration below.) If it is one of the 300+ magazines to which we subscribe, the listing will show the title to look for on the shelves and the issues held by the library. The current year"s issues can be found on the magazine towers, while issues from previous years will be in the bound periodicals section next to that. Both are arranged in alphabetical order.

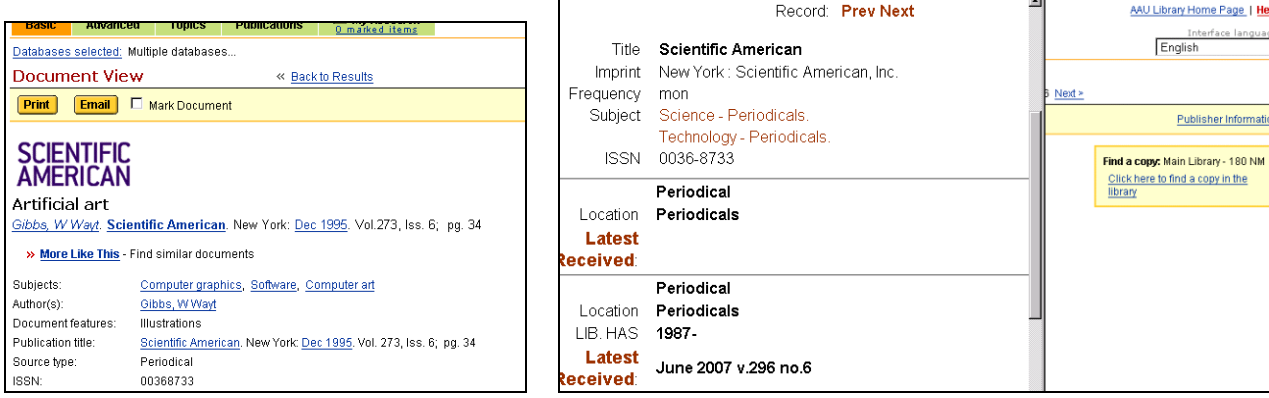

## *Citing your sources*

A citation is the information about the title of the article, the author, the magazine or journal in which it is found, the date it was published, and the page numbers. You will want to include this information at the end of your assignments and papers to show where you found the information you used. The list of citations you used is called a Works Cited page, or a Bibliography. Most of the databases provide citations for articles that you can copy and paste into your list of works cited. When you have decided which ones you will use in your paper, you can use the database to put your article citation in MLA format, which you can then copy and paste into your list of works cited (or bibliography) at the end of your paper. To do this, click where it says "Cite," at the top of your search results list and then select MLA. At the next screen, shown below, selecting "Download" will show it on the screen, or you can choose to email or print.

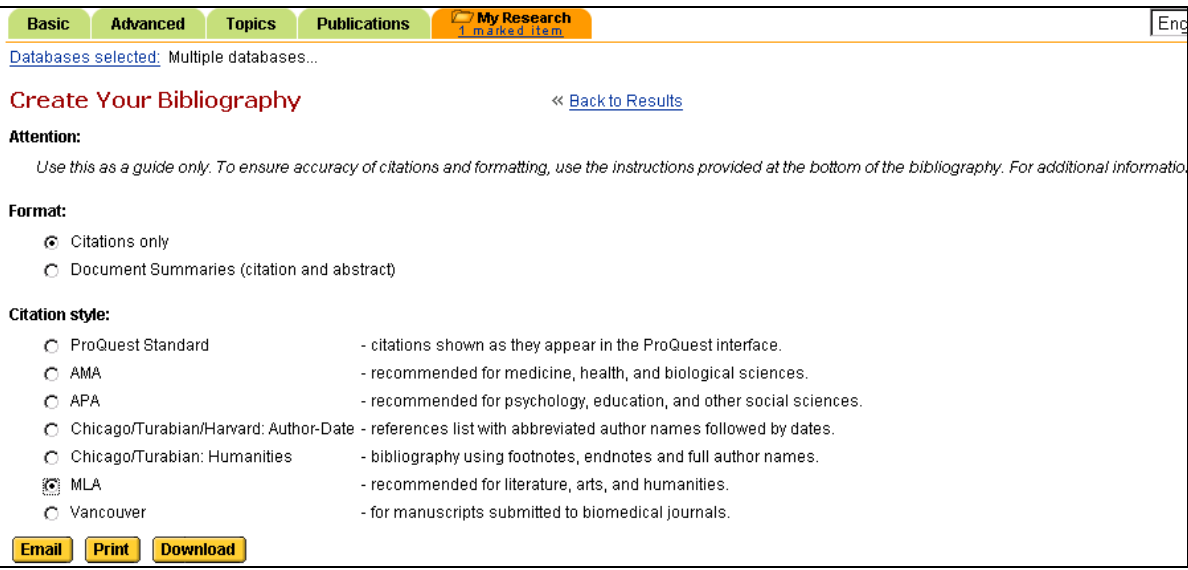

Keep in mind that you will need to reverse the order of the author"s name and insert the library"s name as directed. Examples of MLA citation style are shown below, and are also available online at <http://elmo.academyart.edu/research/mla.html> . There are also MLA guides on the library's shelves. If you are using a source that you do not see listed online, enter the keyword 'mla' in the online catalog to see the list of MLA guides and their locations and call numbers in the library.